# **Clever**

## Clever Badges teacher guide

A lightning-fast single sign-on option for students to access their learning applications.

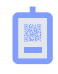

#### **Step 1**

Each student gets a personalized Clever Badges with their special code.

#### $\mathbf{O}^{\mathsf{T}}$

#### **Step 2**

Students hold their Clever Badges up to the webcam on their Windows laptop or Chromebook.

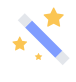

#### **Step 3**

Ding! Students instantly get access to all of their learning applications on Clever—no typing required.

**What is Clever? Clever automates data integration for applications and simplifies logins for students and teachers, removing obstacles that block technology use in the classroom.**

#### Can I use Clever Badges in my classroom?

You'll want to make sure you have three things to use Clever Badges:

- 1. **Devices with cameras enabled.** Clever Badges can be used with laptops, Chromebooks, iPads, iPhones, and desktops with attached cameras.
- 2. **Clever Badges for your students.** You can print Clever Badges on stickers or make them into laminated cards. The district office may provide you with printed badges or you may be responsible for printing them out on your own. Read more about distributing badges.
- 3. **Access to your Clever account.** You can see available applications and even reset student credentials from inside your Clever account. Note, Clever Badges are currently only available for student accounts.

### How do students login with their Clever Badge?

Students go to their district portal web address (or clever.com/badges) and hold their Clever Badge up to the device's camera. That's it!

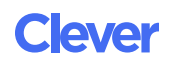

### A student can't log in with their Clever Badge. What should I do?

- 1. Make sure the device is compatible with Clever Badges. Clever Badges can be used with laptops, Chromebooks, iPads, iPhones and desktops with attached cameras.
- 2. Make sure the browser supports Clever Badges. Clever Badges works with recent versions of Google Chrome, Firefox, Edge, Internet Explorer, and Safari.
- 3. Make sure the device's camera is enabled. When students login, they're prompted to give Clever access to their device's camera. It's common for users to accidentally click Block instead of Allow. If students are unable to allow access to the camera, it's possible your district administrator may need to change the camera settings. Note, you must use the Clever Instant Login app when using Clever Badges with iPads, since the device camera is not accessible via web browsers.
- 4. If the student is still having issues logging in, please contact your district administrator.

#### Can I generate Clever Badges for students in my classes?

Yes! Once your district has enabled Clever Badges, you can generate badges from any page shared with students inside your Clever Portal. Keep in mind that generating new Clever Badges for students will automatically invalidate any of their existing badges.

To generate student badges:

1. Log into your Clever portal and click on a page (make sure that page is shared with the students who need badges).

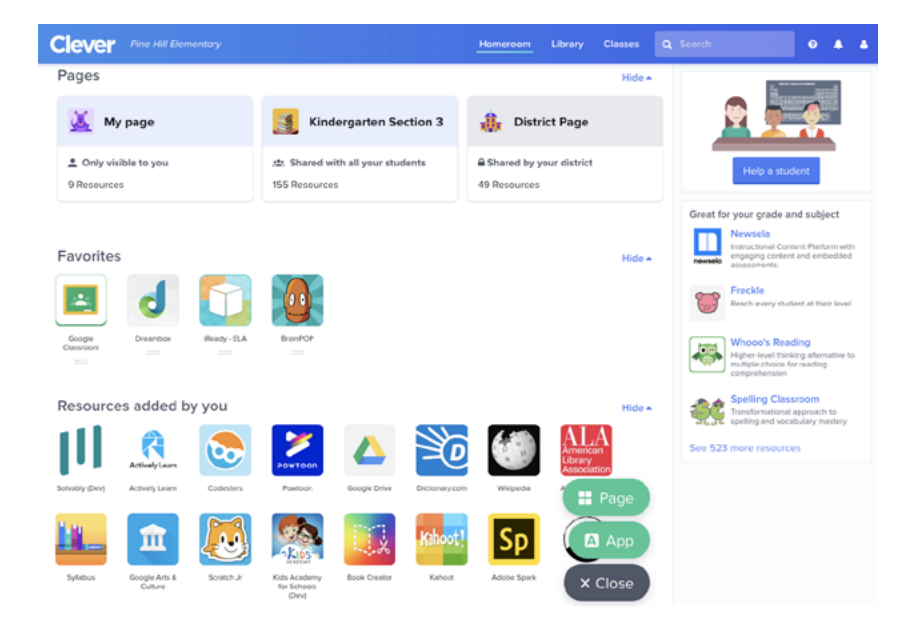

Clever

- 2. Click the **Login Tools** button.
- 3. Click **Download student Badges.**
- 4. A link to download Clever Badges will be sent to the email address associated with your Clever account. Your Clever Badges will be sorted in folders by grade and section.

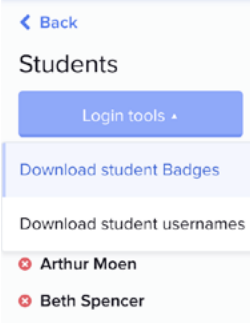

### What if a student loses his or her Clever Badge?

We've got you covered! Students will always be able to log in by typing their credentials at your district's Clever login page. You can also generate a new Clever Badges for your student, which will invalidate the previous one. To download a new Badge for a student:

- 1. Log into your Clever portal and **click on a page** (make sure that page is shared with the students who need badges).
- 2. On the left hand side of the page, find the student with the lost badge and **click on his or her name.**

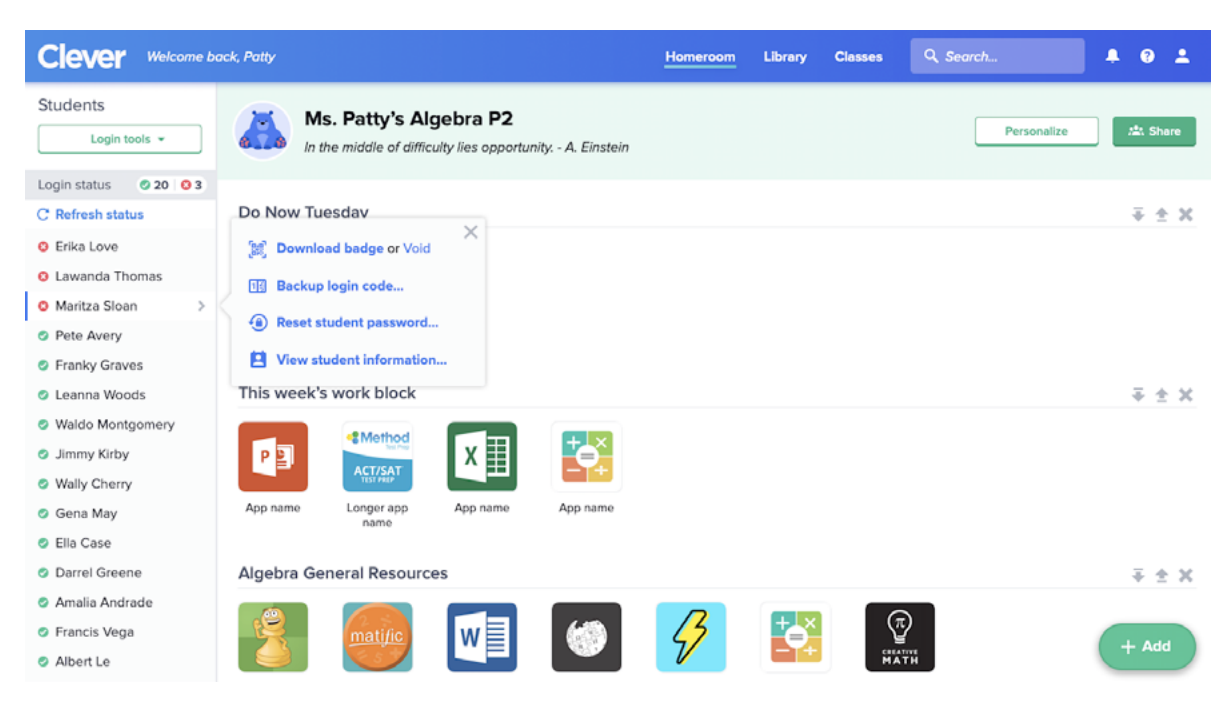

- 3. Click **Download badge** to void the previous badge and generate a new one.
- 4. The new Clever Badge will be sent to the profile's email address associated with your Clever account.

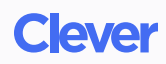

#### **Teacher tips for keeping Clever Badges organized:**

- **Hand out Clever Badges just before computer time and collect them again at the end of the period or rotation.**
- **Keep a checklist to make sure students return their Clever Badges.**
- **Instruct students to keep Clever Badges in a particular location, such as their headphones bag or computer folder.**

#### I love Clever Badges! Can I share on social media?

We'd love that! Just be sure to keep the students' code out of the image—we recommend covering it with your fingers or showing the opposite side of the Clever Badge in photos. And be sure to let us know by tagging us with @clever so we see your amazing work!

### What are some other best practices for using Clever Badges?

To keep your Clever Badges digitally secure:

- Limit the number of people who have access to the digital file.
- Don't store the file in a location where people who don't need it can access it, like a district- or school-wide file share.
- Permanently delete the file (e.g. empty the recycle bin) after you have printed it.
- Be aware that emails are usually transmitted without encryption—if you do email a Clever Badges PDF files, they may be viewable.

To keep your Clever Badges physically secure:

- Keep Clever Badges in the classroom. (If students want to access applications outside of school, they can log in with a username and password at your district's Clever Portal URL.)
- Invalidate lost badges as soon as possible to prevent unauthorized logins.
- Don't let students take pictures of their Clever Badge or borrow badges from one another Can students use Clever Badges to log into Chromebooks directly? Yes! To set this up, your district administrator should follow the instructions here. Have questions? Want to see more of your apps on Clever? Reach out to your district administrator—you can find your district administrator's contact information under the Help tab in your Clever portal.

**[Back to Clever Badges resources.](https://assets.clever.com/website/files/Clever-Badges_Resources.pdf)**

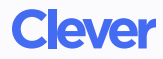